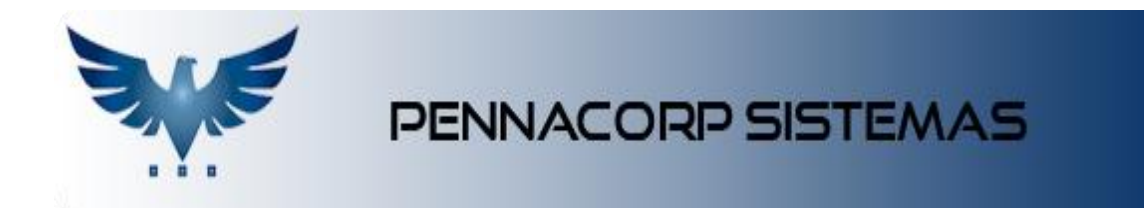

# **DOCUMENTAÇÃO – E-COMMERCE**

# **SUMÁRIO**

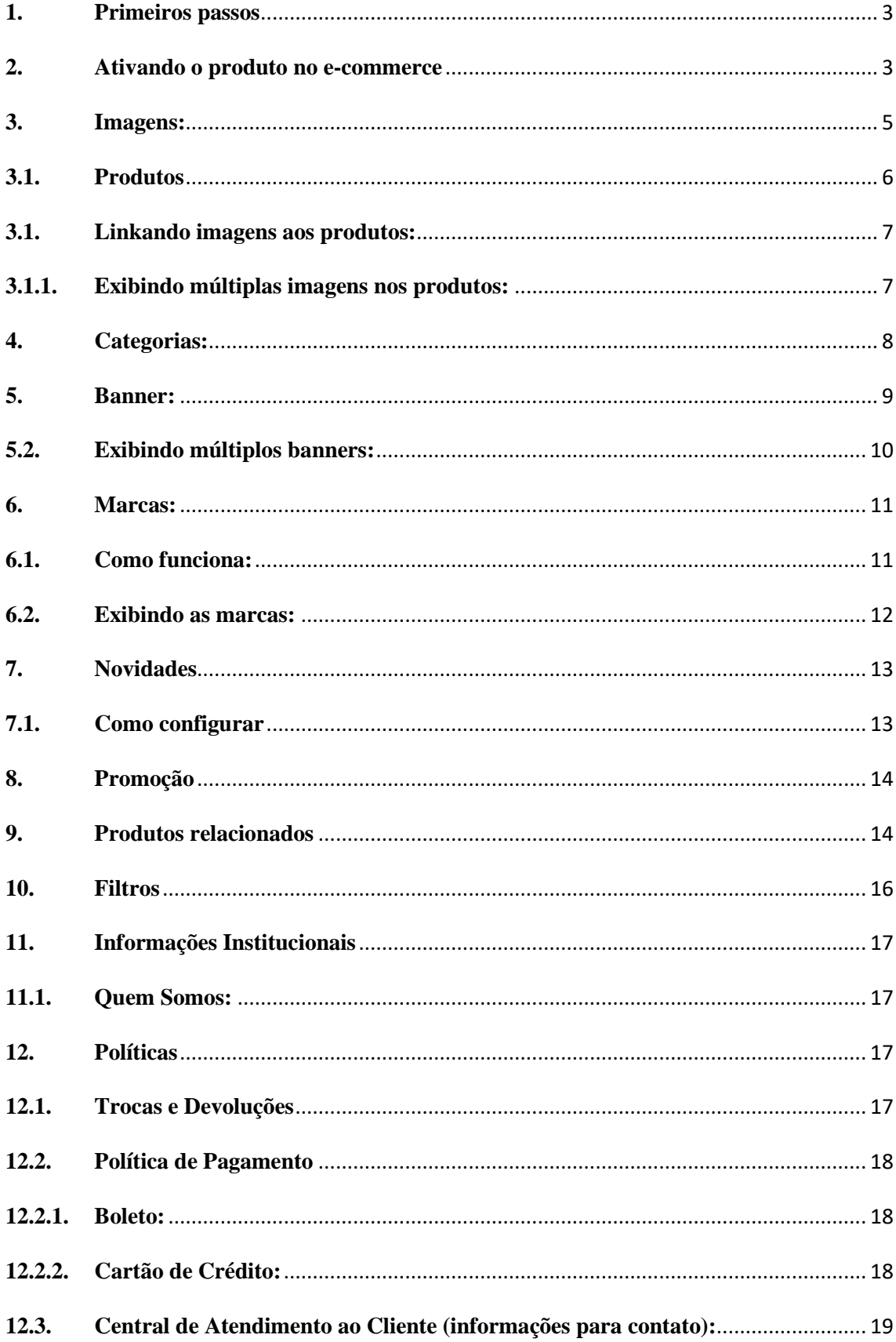

#### <span id="page-2-0"></span>**1. Primeiros passos**

Para que você possa gerenciar o os arquivos do e-commerce, recomendamos fortemente a utilização de um gerenciador de transferência de arquivo **FTP** (Protocolo de Transferência de Arquivos do inglês: *File Transfer Protocol*), pode ser utilizado qualquer um de sua preferência, nesta documentação utilizaremos o **FileZilla**.

Todos os arquivos a serem manipulados, estão dentro da pasta publica do seu servidor web, geralmente identificado como: *public\_html***.**

public\_html

#### <span id="page-2-1"></span>**2. Ativando o produto no e-commerce**

Para que o produto apareça no e-commerce é necessário que ele atenda os requisitos abaixo:

#### **O produto deve possuir:**

**Altura, Largura, Comprimento e Peso Bruto,** cadastrados em: **Tabelas > Produto > Embalagem** e ativá-lo em: **Tabela > Produto > Impostos**.

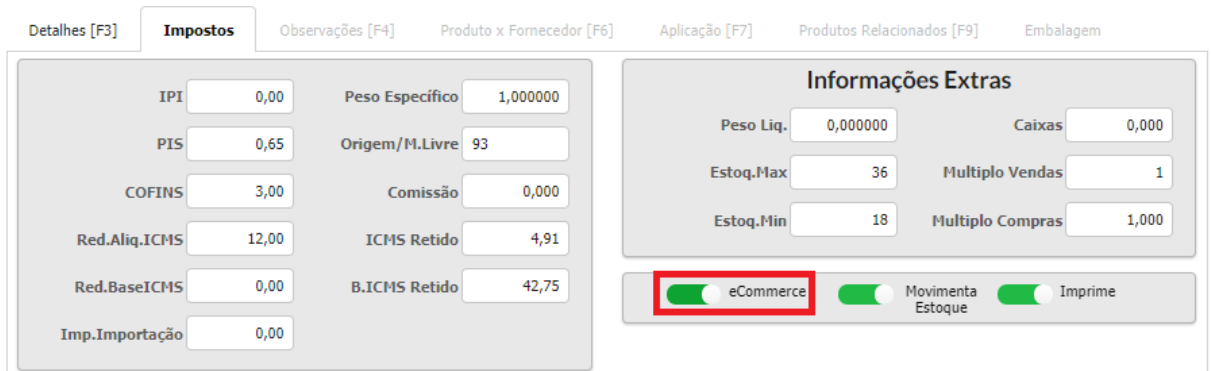

## **Informações do Produto na página inicial (Vitrine de Produtos)**

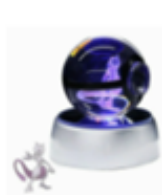

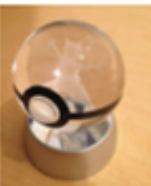

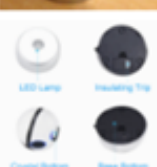

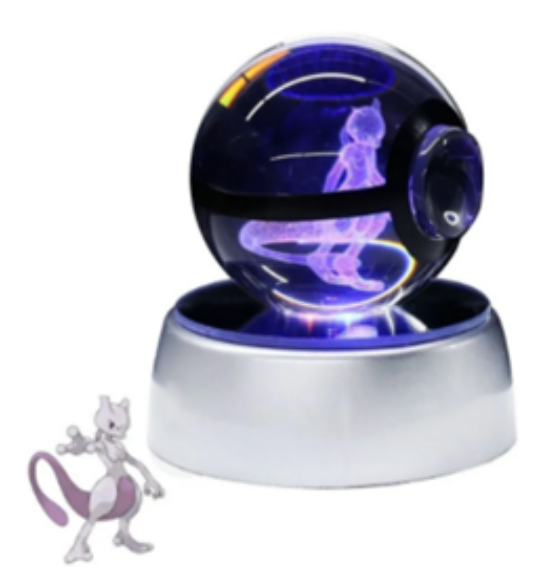

#### Pokebola 1-Descrição do produto

Cód. 00001 2-Código do Produto

Pokébola de cristal - Mewtwo 3 - Obs.Esp + Obs.Ing

#### R\$ 0,00 4 - Valor do Produto<sup>(1)</sup>

Disponível: Em estoque 5-Se o produto possuir quantidade em estoque.

Quantidade

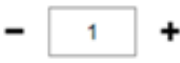

ESPECIFICAÇÕES TÉCNICAS: \*

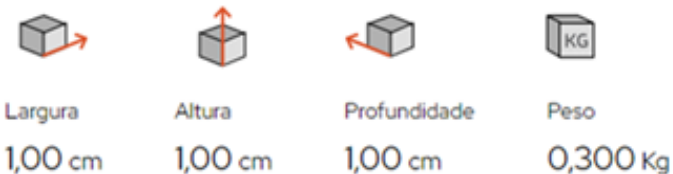

#### 5-Medidas de acordo com a tabela embalagem

#### **DESCRIÇÃO E DETALHES:**

Pokébola feita em cristal 6 - Tabela de observação do item<br>(Tabelas > Produtos > observações) Pilha 12v A23 (não inclusa).

#### **APLICAÇÃO**

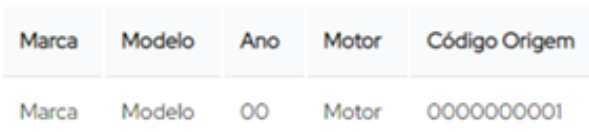

#### (1) - O valor do Produto é dividido em:

Empresas que trabalham com Preço e empresas que trabalham com Margem: Preço: PT\_PRECO x FATOR<sup>(2)</sup> Margem: A margem a ser utilizada é definida na Tabela Auxiliar -> ECOMM -> PRECO na Coluna [Atributo] Caso o produto esteja em PROMOÇÃO será utilizado o valor em PROMOÇÃO Cálculo: (Margem ou PROMOÇÂO) x FATOR<sup>(2)</sup> (2) O FATOR a ser utilizado no cálculo é informado através da Tabela Auxiliar -> ECOMM -> PRECO na Coluna [Valor]

7-Tabela de aplicação do item (Tabelas > Produtos > Aplicação)

### <span id="page-4-0"></span>**3. Imagens:**

**Todas as imagens informadas nesta documentação possuem como unidade de medida o pixel.**

**Obs.:** Recomendamos a utilização de algum software ou até mesmo site de tratamento de imagem, para que as mesmas não fiquem muita pesada, geralmente a imagem é comprimida, dessa forma é reduzido o tamanho do arquivo sem que ocorra a perda de qualidade.

Caso você não disponha de um software ou conheça algum site com este recurso, indicamos o **TinyPNG** [\(https://tinypng.com/\)](https://tinypng.com/).

Para utilizá-lo, basta arrasta as imagens que deseja realizar a compressão, para o local indicado, conforme imagem abaixo:

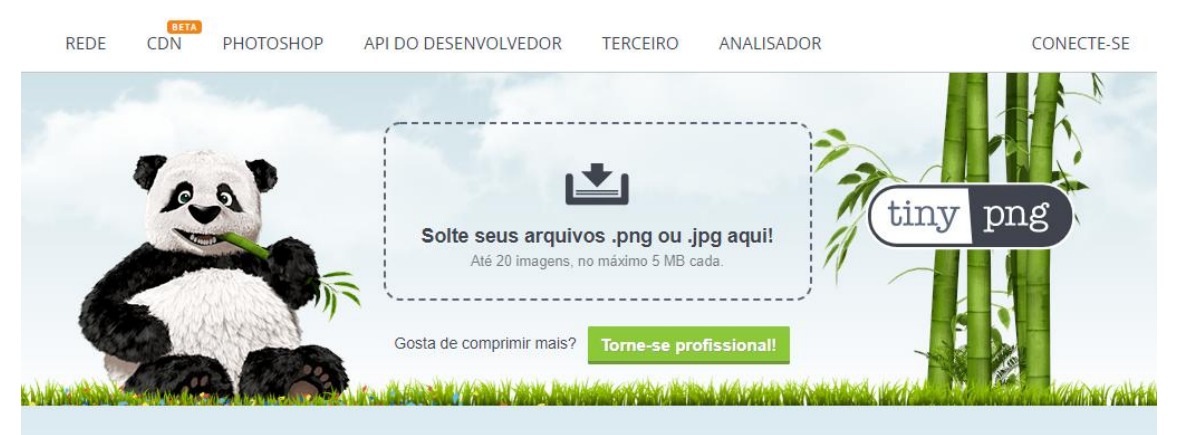

# Compressão Smart PNG e JPEG Mais de 1 bilhão de imagens PNG e JPEG otimizadas e ainda contando!

## <span id="page-5-0"></span>**3.1. Produtos**

### **Dimensão:** 1000 x 1000 (largura x altura). **Formatos compatíveis:** JPG ou PNG

Para que o zoom funcione de forma adequada nas imagens dos produtos, é necessário que as imagens possuam as dimensões: **1000 x 1000** (largura x altura) ou superior, contanto que seja um quadrado (os quatros lados devem possuir a mesma dimensão).

As imagens dos produtos devem ser adicionadas à pasta produto, localizada em: **\_lib/img/produto**, conforme imagem abaixo:

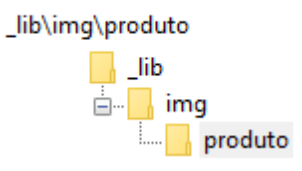

### <span id="page-6-0"></span>**3.1. Linkando imagens aos produtos:**

Para linkar a imagem ao produto a ser exibido no e-commerce é necessário que o nome da imagem seja exatamente igual ao código do produto.

## **Exemplo:**

**Código do Produto:** 00001 **Nome do arquivo da imagem:** 00001.jpg

## <span id="page-6-1"></span>**3.1.1. Exibindo múltiplas imagens nos produtos:**

Para exibir múltiplas imagens em um único produto, é necessário que a primeira imagem seja com o código do produto (exemplo: 00001.jpg) e as demais imagens sejam inseridas da seguinte forma: **00001[2].jpg, 00001[3].jpg, 00001[4].jpg**

**Obs.:** o formato aceito pode ser tanto jpg quanto png.

## **Exemplo:**

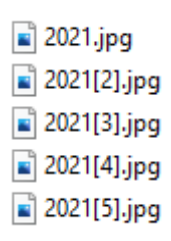

#### <span id="page-7-0"></span>**4. Categorias:**

**Dimensão:** 80 x 80 (largura x altura). **Formatos compatíveis:** JPG ou PNG

Para exibir as imagens nas categorias, é necessário que esta possua o mesmo nome do mercado. Caso o mercado possua espaço no nome é necessário que os troque por underline, conforme exemplo abaixo:

**Mercado:** Teste Ecommerce

## **Resultado final:**

teste\_ecommerce.jpg

As imagens das categorias devem ser adicionadas à pasta categorias, localizada em: **lib/img/categorias**, conforme imagem abaixo:

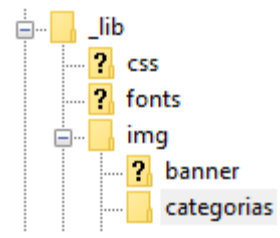

## <span id="page-8-0"></span>**5. Banner:**

**Dimensão:** 1350 x 415 (largura x altura). **Formatos compatíveis:** JPG ou PNG

Para adicionar as imagens que irão aparecer no banner, é necessário que as imagens possuam as dimensões: **1350 x 415 (largura x altura)**, caso ela possua uma altura maior, o e-commerce ira reduzir a altura dela na exibição para 415 de forma automática.

As imagens dos banners devem ser adicionadas à pasta banner, localizada em: **\_lib/img/banner**, conforme imagem abaixo:

\_lib\img\banner 

### **5.1. Exibindo banner:**

Para informar que o banner deve ser exibido no e-commerce é necessário que o nome da imagem comece como banner1.

### **Exemplo:**

banner1.jpg

## <span id="page-9-0"></span>**5.2. Exibindo múltiplos banners:**

Para exibir múltiplos banners, é necessário que o primeiro banner seja banner1 e os demais banners sejam inseridas da seguinte forma: banner2.jpg, banner3.jpg, banner4.jpg

## **Obs.:**

- O formato aceito pode ser tanto jpg quanto png.
- Caso o banner1 seja removido, nenhum banner será exibido. Por isso é extremamente importante se atentar ao nome e a sequência das imagens.

### **Exemplo:**

banner1.jpg banner2.jpg banner3.jpg

#### <span id="page-10-0"></span>**6. Marcas: Novo**

Agora no e-commerce é possível adicionar as marcas que a empresa/ecommerce trabalha.

Elas ficarão destacadas na tela inicial (home).

Marcas

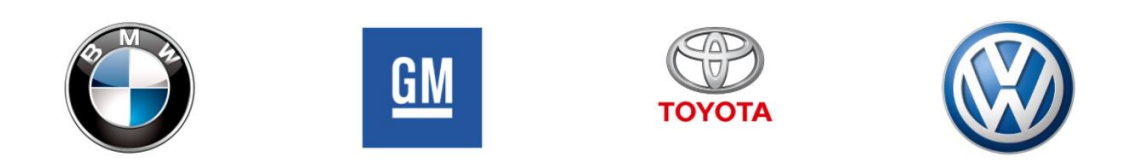

## <span id="page-10-1"></span>**6.1. Como funciona:**

As imagens adicionadas à seção marcas (na tela inicial), não são só ilustrativas, mas também servem de filtro para que o consumidor busque os produtos de uma determinada marca. Basta clicar na imagem e o e-commerce ira buscar pelo nome da imagem por todos os produtos que possuem este nome cadastrado na tabela de aplicação do Sistema Icarus e que estejam com o e-commerce ligado.

### **Exemplo:**

Ao clicar na imagem da GM, o nosso e-commerce de teste ira retornar:

**Resultado ao clicar na imagem da GM**

# **Imagem no servidor do e-commerce**

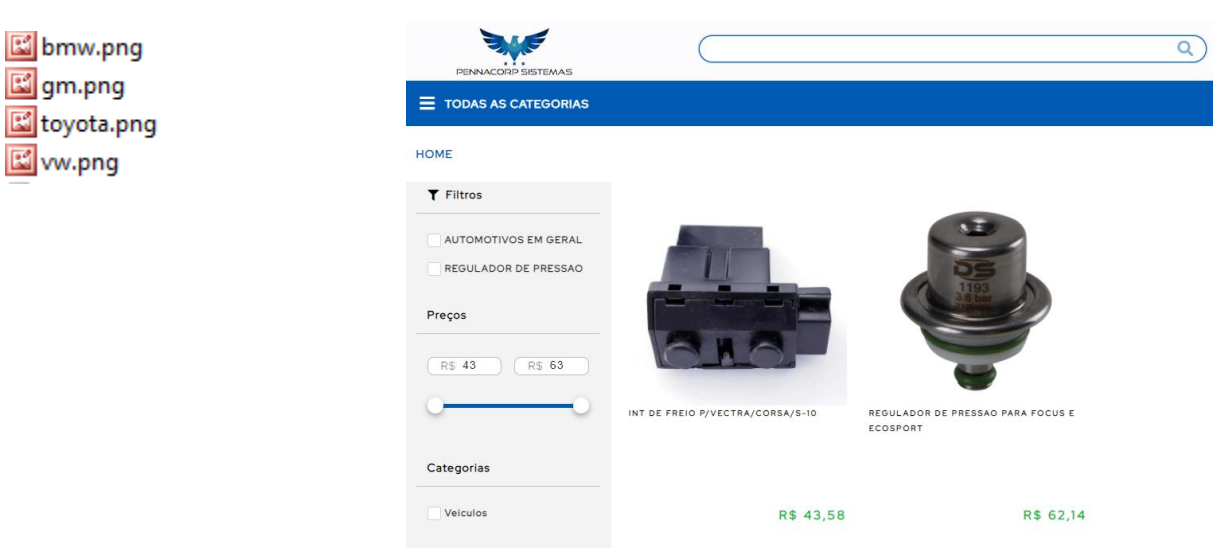

## <span id="page-11-0"></span>**6.2. Exibindo as marcas:**

As imagens das marcas devem ser adicionadas à pasta marca, localizada em: **\_lib/img/marca**, conforme imagem abaixo:

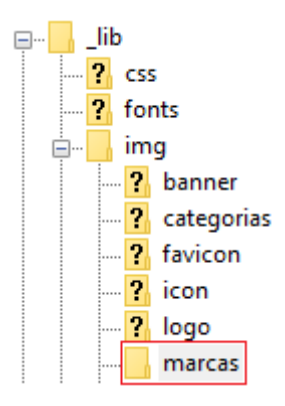

Para exibir as marcas, basta colocar as imagens dentro da pasta marca, conforme a imagem anterior, com o nome que deseja que sejam buscadas pelo e-commerce, conforme imagem abaixo:

E bmw.png Sg<sub>gm.png</sub> toyota.png 图w.png

#### <span id="page-12-0"></span>**7. Novidades Novo**

Agora no e-commerce é possível exibir os produtos recém-cadastrados ou de acordo com a quantidade de dias cadastradas no e-commerce.

## <span id="page-12-1"></span>**7.1. Como configurar**

Para que o e-commerce saiba por qual data ele deve exibir os produtos, basta alterar o numero entre parentes, localizado em: **\_lib/php/params\_main.php**

Conforme exemplo abaixo:

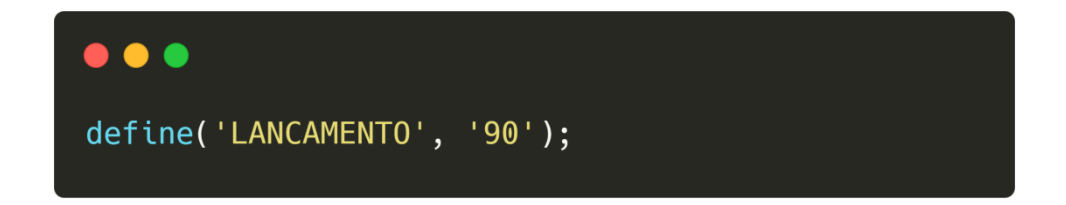

No e-commerce, vai aparecer desta forma:

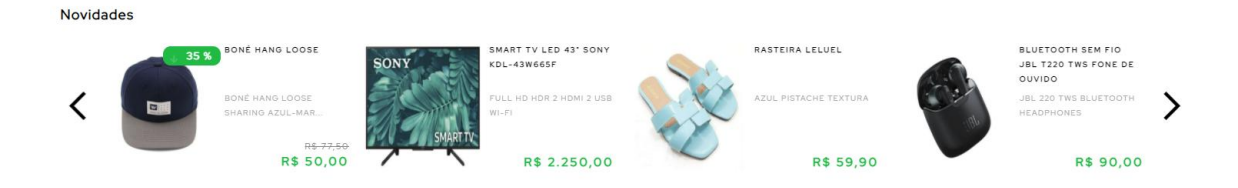

#### <span id="page-13-0"></span>8. Promoção Novo

Agora no e-commerce os produtos em **promoção** possuem uma seção especial para eles, sendo estes exibidos na home.

Para que os produtos possam ser exibidos na seção de promoção, basta que o item esteja com a promoção ligada no Sistema Icarus.

#### <span id="page-13-1"></span>**9. Produtos relacionados Novo**

Agora no e-commerce é possível exibir os produtos que estão relacionados a um item principal.

Na tela de produtos no Sistema Icarus (**Tabelas > Produtos)** é possível cadastrar os produtos que são relacionados ao produto principal, conforme exemplo abaixo:

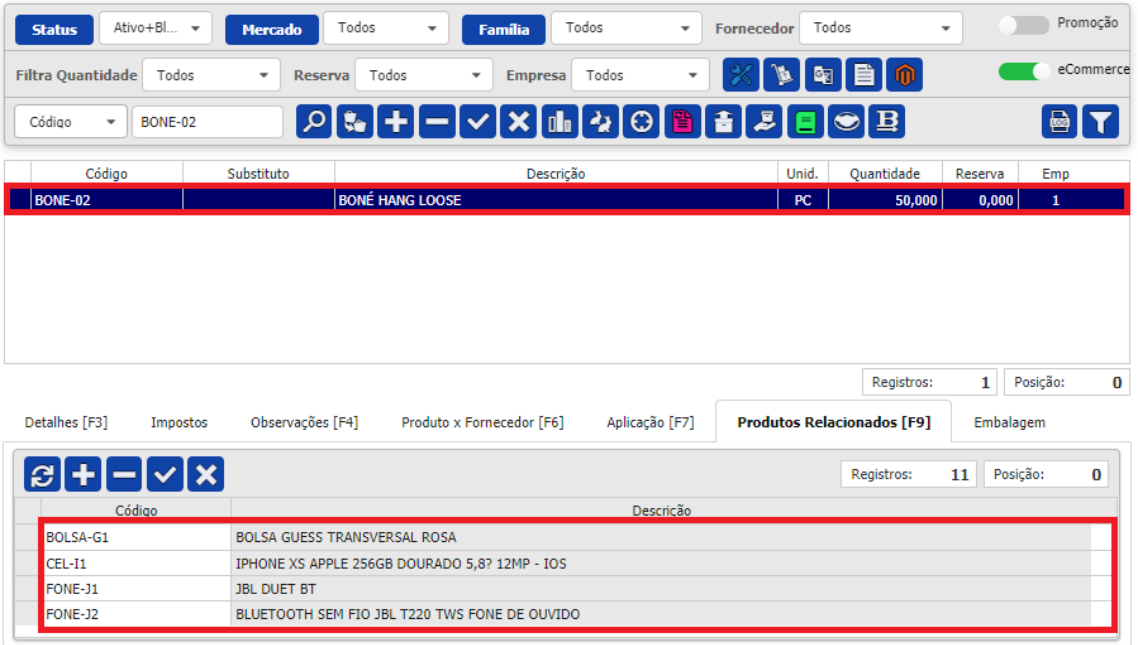

## No e-commerce, vai aparecer desta forma:

 $HOME$  > IMPORTADO > VESTUARIO > BONE-02

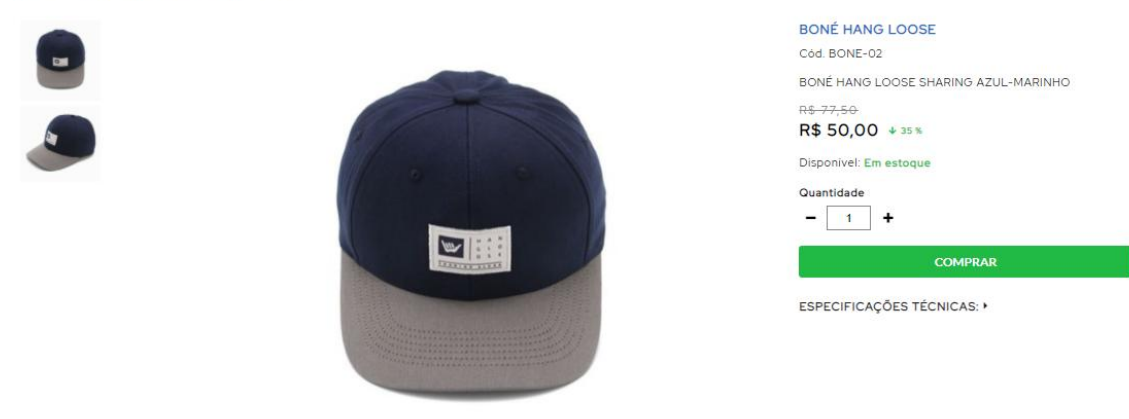

#### DESCRIÇÃO E DETALHES:

Deno Hang Loose Sharing Azul-Marinho<br>Brecho: Snapback<br>Ocasião: Casual<br>Aba: Curva<br>Material interno: Textil<br>Material externo: Textil<br>Material externo: Textil<br>Composição: 100% Algodão

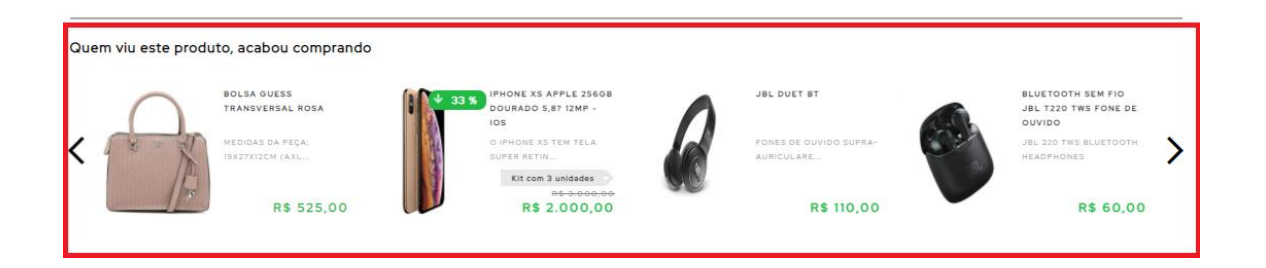

#### <span id="page-15-0"></span>**10. Filtros Novo**

Agora no e-commerce é possível filtrar os itens de acordo com a **Família** (filtro) e **Mercado** (categoria). Além desses filtros o e-commerce ainda oferece a possibilidade de refinar ainda mais a sua busca através do preço.

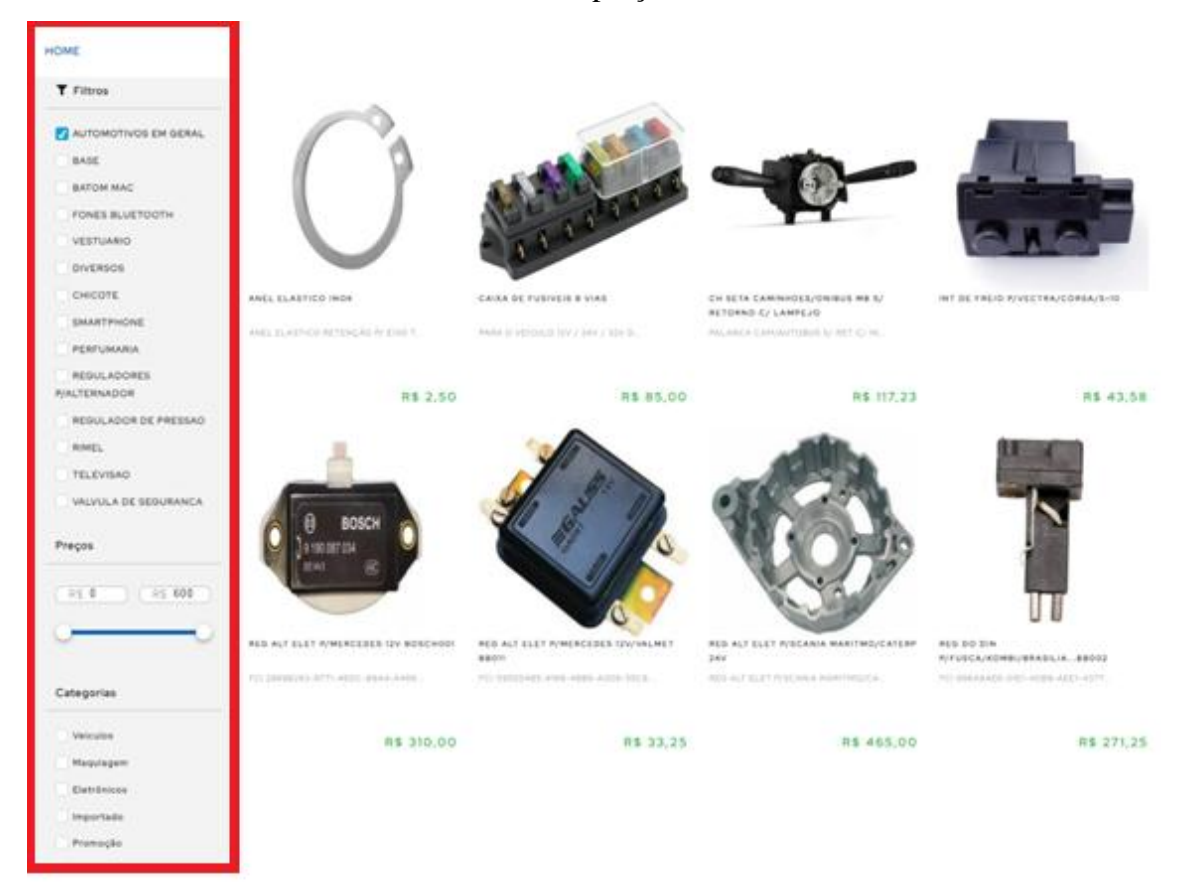

#### <span id="page-16-0"></span>**11. Informações Institucionais**

#### <span id="page-16-1"></span>**11.1. Quem Somos:**

É necessário que nos seja informado à história da empresa ou um resumo da mesma, para que possamos inserir neste link e assim os clientes, possam conhecer um pouco mais sobre vocês.

Sugerimos que nestas informações constem:

- Ano de Fundação.
- Ramo de atuação.
- $-$  Se os produtos são nacionais e importados.

**Obs.:** Recomendamos que insiram nesta seção, informações como: Missão, Visão e Valores.

### <span id="page-16-2"></span>**12. Políticas**

### <span id="page-16-3"></span>**12.1. Trocas e Devoluções**

É necessário que nos seja informado como a empresa procede quando um produto apresenta alguma falha ou até mesmo quanto à questão de devolução por arrependimento, conforme o CDC (Código de Defesa do Consumidor), ou seja, informar todos os passos que o consumidor deve seguir para que possa prosseguir com a Troca ou até mesmo a Devolução da compra.

Algumas ideias que podem ser informadas:

- Se existe alguma análise para assim prosseguir com a Troca / Devolução e quanto tempo dura a analise.
- Se existe a opção de devolução parcial.
- Prazo para a realização do estorno (em caso de devolução).
- Prazo para o envio de um novo produto (em caso de trocas).

#### <span id="page-17-0"></span>**12.2. Política de Pagamento**

É necessário que nos seja informado as formas de pagamento aceitas e como elas funcionam, além de informar como é realizada a contagem do prazo de entrega.

#### **Exemplo:**

#### <span id="page-17-1"></span>**12.2.1. Boleto:**

O boleto bancário poderá ser pago na agência bancária de sua preferência, ou pela internet, até a data do vencimento, sem necessidade de envio do comprovante de pagamento.

Como funciona a confirmação do pagamento (etapas) e o prazo de confirmação: Boletos pagos até às 17h serão confirmados na manhã do próximo dia útil, após este horário somente na manhã do segundo dia útil.

Boletos pagos no final de semana terão os pagamentos confirmados somente na segunda-feira caso não seja um feriado bancário.

#### <span id="page-17-2"></span>**12.2.2. Cartão de Crédito:**

As compras efetuadas por meio de cartão de crédito, o pedido fica sujeito à aprovação da administradora do cartão.

Caso não seja possível concluir a compra, o cliente será informado por e-mail cadastrado no sistema.

**Obs.:** Essas são apenas alguns exemplos para que possam ser usados como uma orientação na hora de criar a sua própria política. É importante que a política reflita a imagem da empresa e represente aquilo que mais a empresa valoriza.

## <span id="page-18-0"></span>**12.3. Central de Atendimento ao Cliente (informações para contato):**

Caso deseje podemos adicionar informações como endereço, telefone e e-mail para que os clientes possam entrar em contato ou até mesmo realizem a retirada de produtos, sendo assim, nos informar os dados abaixo:

A empresa trabalha com opção de retirada por parte do cliente?

( ) Sim

( ) Não

Informe o telefone, celular ou ambos para que o cliente possa entrar em contato para obtenção de informação de produtos:

Telefone:

Celular:

A empresa possui um whatsapp para atendimento ao consumidor?

- $( )$  Sim
- ( ) Não

Se sim, nos informe o número: Whatsapp: